# System x 和集群解决方案配置程序 (x-config)

四节辅导课程 2015 年 1 月

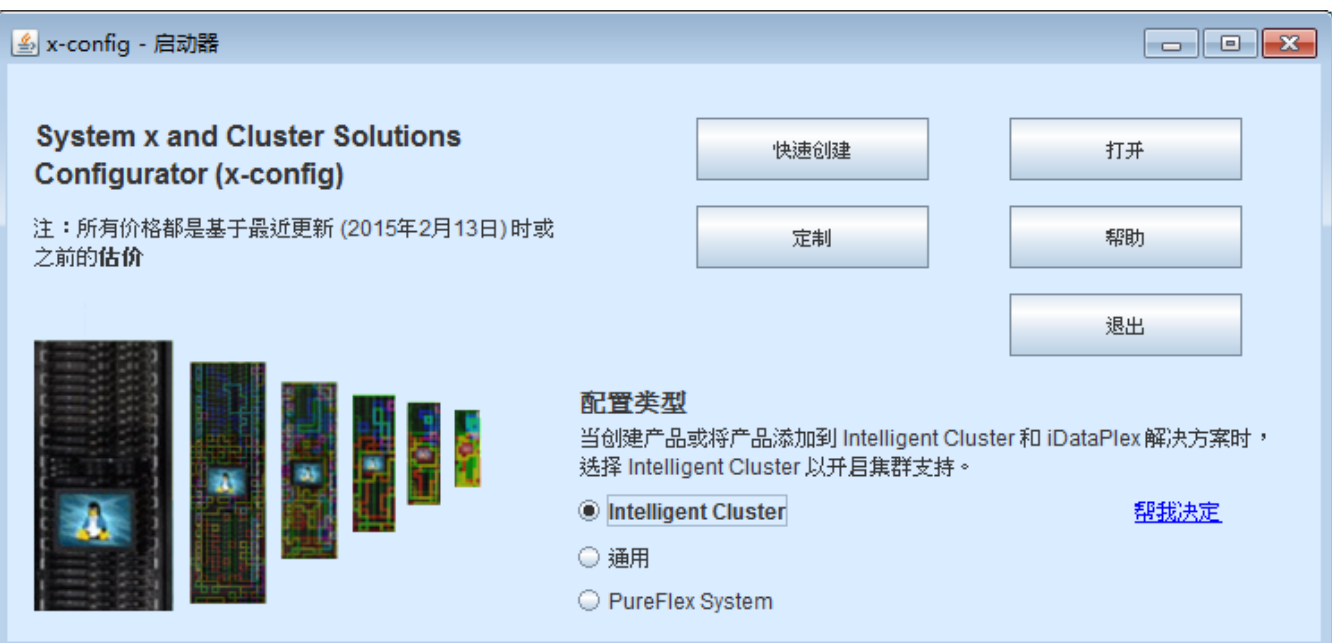

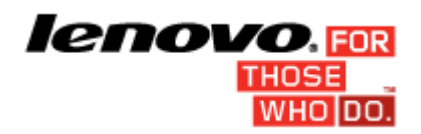

### 目录

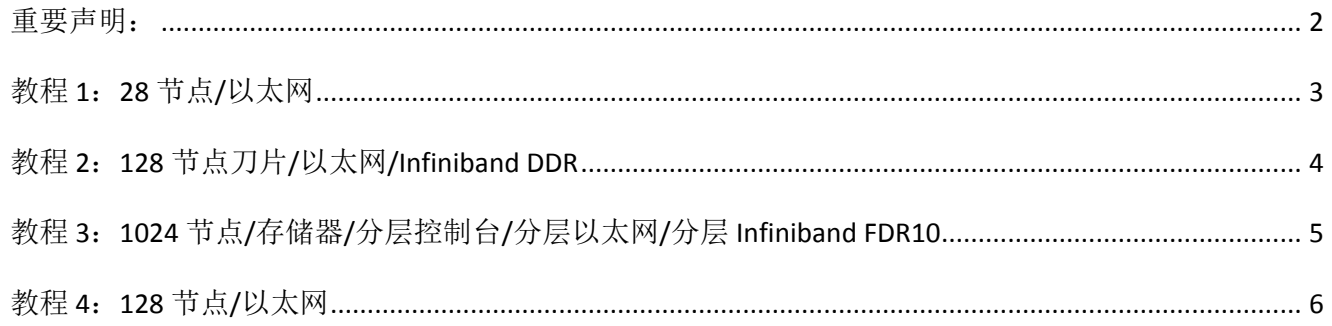

## <span id="page-1-0"></span>重要声明:

本指南假设读者已具备一些关于使用 System x 和集群解决方案配置程序 (x-config) 的知识。请先查阅<br>《用户手册》, 然后再尝试这些教程。

### <span id="page-2-0"></span>教程 *1*:*28* 节点*/*以太网

#### 目标:

使用受以太网网络支持的 x3550 M4 服务器创建一个 28 节点集群

#### 解决方案:

。

- 1. 在"启动器"屏幕上单击定制以创建新集群。选择 Intelligent Cluster。选择您所在的国家或地区。选择"完整目录 -还包含用于特殊竞价的常规机架安装组件 (BOM + System x)"。
- 2. 根据需要选择机架电源选项。审阅后单击完成。
- 3. 通过屏幕顶部的"首选项"菜单来打开"集群首选项"。
- 4. 对"数据网络"、"辅助网络"、"电源"、"服务"和"软件"选项卡进行任何必要的更改。鉴于该集群的 目的,请使用已选中的缺省值。
- 5. 单击保存以保存所有首选项更改。
- 6. 右键单击任何插槽,然后选择"添加"选项。
- 7. 选择"服务器 > 新建服务器..."。
- 8. 使用"基本项"旁边的下拉组合框,从服务器类型列表中选择 x3550 M4 型。
- 9. 在顶部的"项标签"字段中输入"计算"。此标签随后将帮助识别此节点。
- 10. 对于"节点角色",使用下拉箭头并选择"计算"。
- 11. 单击更改颜色按钮并选择一种颜色(例如,红色)来更新项颜色。该颜色随后将帮助识别此节点
- 12. 单击**标准功能部件和服务**选项卡。找到与系统内存选择关联的组合框(标注有"x3550 M4 *内存*"),然后选择 8GB PC3-12800…LP RDIMM 选件。将数量更改为 2。
- 13. 找到与处理器选择关联的组合框(标注有*"x3550 M4* 处理器*"*),然后选择"QuadCore Intel Xeon 处理器 E5-2643"选件。然后,使用组合框右侧的数值微调器,将数量增加至 2,以便每个计算服 务器均拥有两个四核处理器。
- 14. 单击存储器选件选项卡,找到与存储器选择关联的组合框(标注有"x3550 M4 HDD 套件"),然后选择"IBM *System x3550 M4 4x 2.5* 英寸 *HDD* 组合件套件"选件。然后从*"SFF Slim SAS - SATA"*下拉框中选择*"IBM 300GB 10K 6Gbps SAS 2.5* 英寸 *SFF G2HS HDD"*。将数量更改为 1。
- 15. 接下来,清除任何致命的红色错误消息。在此演示中,请转至"电源"选项卡,并添加额外的 x3550 M4 电源。
- 16. 单击**保存**以保存新的计算服务器。
- 17. 选中相应的单选按钮,以创建确切数量的新项。然后,在随后出现的对话框中输入 28。
- 18. 几秒钟后,新服务器将出现在机架中,而且已添加必需的交换机,因此在主要以太网网络上支持所有这些服务 器。此外,所有点到点连线均已生成,可通过突出显示机架视图中的任何项来进行查看。
- 19. 通过屏幕顶部的"文件"菜单来保存集群。这样,可以在每次从此处进行更改时生成自动保存。
- 20. 要创建管理节点,可以就像以前那样创建一个新的服务器,也可以按照以下步骤转换一个现有节点。
- 21. 编辑"计算"服务器,通过右键单击该服务器并选择"编辑"来访问编辑方式。
- 22. 在"项标签"字段中输入"管理"。对于此节点,角色设置为"管理"。
- 23. 为管理节点选择不同的颜色(例如,蓝色)。
- 24. 要建立两 (2) 个以太网网络连接,请使用网络选项卡中"管理(以太网)"旁边的数值微调器。
- 25. 在标准功能部件和服务选项卡中再次查找系统内存选择,然后选择"4GB PC3L-10600…LP UDIMM"选件(而 不是先前的 8GB 选件)。
- 26. 在标准功能部件和服务选项卡下再次查找系统处理器选择,然后选择"6 核 Intel Xeon 处理器 E5-2667"选件
- 27. 单击保存。选择保存选项,这会将更改仅另存为该项的一个副本。
- 28. 再次通过"文件"菜单保存集群。本练习已完成。

第 **3** 页(共 **6** 页)

。

# <span id="page-3-0"></span>教程 *2*:*128* 节点刀片*/*以太网*/Infiniband DDR*

### 目标:

使用 BCH BladeCenter 机箱中安装的 LS22 刀片以及 Infiniband DDR 计算网络来创建一个 128 节点配 置。

### 解决方案:

- 1. 在"启动器"屏幕上单击定制以创建新集群。选择 Intelligent Cluster。选择您所在的国家或地区。选择"完整目录 -还包含用于特殊竞价的常规机架安装组件"。选择机架电源。最后,审阅您的选择,然后选择"完成"。
- 2. 通过屏幕顶部的"首选项"菜单进入到"集群首选项"(或敲击 F12 键)。
- 3. 在"数据网络"选项卡中转至"计算网络"部分。
- 4. 从"网络类型"下拉选项卡中选择 Infiniband DDR。
- 5. 保留缺省值"集中式"。
- 6. 按"保存"按钮以将更改保存到网络。
- 7. 突出显示空机架中的任何插槽,按蓝色的"添加"按钮(也可以右键单击任何插槽,然后选择"添加" 选项),然后选择"刀片 > 新建刀片"。
- 8. 输入"计算"作为"项标签"。
- 9. 针对"节点角色",选择"计算"。
- 10. 通过"项更改颜色"按钮选择"红色"。
- 11. 从"基本项"组合框中选择"HS22 基本型号"。
- 12. 在"网络"选项卡部分中"计算 (Infiniband DDR)"框旁放置一个复选标记,以启用到该网络的连接。这 样会自动安装适配卡。
	- 注: 刀片不允许指定到网络的连接数, 因为这由安装刀片的 BladeCenter 进行控制。
- 13. 从"标准功能部件和服务"选项卡下选择"4GB PC3-10600 CL9… .RDIMM"选件。
- 14. 从"标准功能部件和服务"选项卡下选择"Intel Xeon 处理器 E5504 4C…"处理器。使用右侧的数值微调 器来将数量增加至 2。
- 15. 按"保存"按钮。
- 16. 选中"创建确切数量的项"单选按钮以创建 128 个节点。这些节点将自动安装在缺省的 BCH BladeCenter(配备 1 个到以太网和计算网络的连接)中。另请注意,由于其他原因,一个 BladeCenter H 仅具有 2 个刀片。
- 17. 通过"文件"菜单保存集群。
- 18. 对某个安装了全部刀片的 BladeCenter H 进行编辑,并修正任何发现的问题。
- 19. 按"保存"按钮,以对全部项进行更改。
- 20. 最后,选择空余空间最大的机架,创建一个带有以下项的 x3650 M4 管理节点: 4 个 2GB PC3L -10600…LP RDIMM、2 个四核 E5-2609 处理器和 1 个 300GB 10K SAS 硬盘驱动器。
- 21. 通过"文件"菜单保存集群。本练习已完成。

第 **4** 页(共 **6** 页)

### <span id="page-4-0"></span>教程 *3*:*1024* 节点*/*存储器*/*分层控制台*/*分层以太网*/*分层 *Infiniband FDR10*

#### 目标:

使用 x3550 M4 服务器、分层控制台、分层以太网和分层 Infiniband FDR10 网络来创建一个 1024 节点配置

### 解决方案:

- 1. 在"启动器"屏幕上单击定制以创建新集群。选择 Intelligent Cluster。
- 2. 打开"集群首选项"。
- 3. 在计算网络下,选择 Infiniband FDR10 作为类型。
- 4. 针对"管理(以太网)"和"计算 (Infiniband FDR10)"网络,选中"分布式"单选按钮。
- 5. 使用 IBM System Networking RackSwitch G8000 作为"主管理"交换机,选择 24 根中继线。
- 6. 针对"叶管理"交换机(使用 IBM System Networking RackSwitch G8000)选择 4 根中继线。
- 7. 使用 Mellanox SX6036 FDR10 Infiniband 交换机作为"主计算"交换机,选择 24 根中继线。
- 8. 针对"叶计算"交换机(使用 Mellanox SX6036 FDR10 Infiniband 交换机)选择 4 根中继线。
- 9. 转至"辅助网络"选项卡。
- 10. 针对"控制台网络"选中"分布式"单选按钮。
- 11. 针对"主控制台"交换机选择 IBM Local 2x16 Console Manager 交换机。
- 12. 按"保存"按钮以保存首选项。
- 13. 通过"文件"菜单保存集群。
- 14. 添加 1024 x3550 M4 计算服务器,这些服务器具有一个到每个控制台、管理和计算网络的连接。采用以下选项进 行配置:两个四核 Intel Xeon 处理器 E5-2643 型、四个 4GB PC3L-10600 DIMM、两个 146 GB 15k SAS 驱动器 以及一个 Brocade 8Gb FC 单端口 PCIe HBA(用于到存储器的连接,位于"扩展选件"选项卡下)。
- 15. 通过"文件"菜单保存集群。
- 16. 选择有部分空余空间但只有 1 个副本的机架。
- 17. 添加 4 个 x3550 M4 管理服务器,这些服务器具有一个到控制台网络的连接和两个到管理网络的连 接。配置以下选项: 两个四核 Intel Xeon 处理器 E5-2643、两个 4GB PC3L-10600 DIMM 和两个 300GB 10k SAS 驱动器。
- 18. 通过"文件"菜单保存集群。
- 19. 通过"添加 > 存储器 > 新建存储器", 在具有空余空间的机架中创建三个新的 DS3512 Dual Controller。
- 20. 配置具有 12 个 300GB 15k 驱动器的 DS3512。保存存储器新增项。
- 21. 通过"文件"菜单保存集群。本练习已完成。

### <span id="page-5-0"></span>教程 *4*:*128* 节点*/*以太网

#### 目标:

使用受以太网网络支持的 x3650 M4 服务器创建一个 128 节点集群。

#### 解决方案:

- 1. 在"启动器"屏幕上单击定制以创建新集群。选择 Intelligent Cluster。选择您所在的国家或地区。
- 2. 根据需要选择机架电源选项。审阅后选择"完成"。
- 3. 通过屏幕顶部的"首选项"菜单来打开"集群首选项"。
- 4. 对"网络"、"电源"、"服务"和"软件"选项卡进行任何必要的更改。鉴于该集群的目的,请使用已选中的缺省值。
- 5. 单击保存以保存所有首选项更改。
- 6. 突出显示空机架中的任何插槽,按蓝色"添加"按钮(也可以右键单击任何插槽,然后选择"添加"选项)。
- 7. 选择"服务器 > 新建服务器..."。
- 8. 在顶部的"项标签"字段中输入"计算"。此标签随后将帮助识别此节点。针对"节点角色"选择"计算"。
- 9. 单击字段底部的着色按钮,然后选择一种颜色(例如,红色)。该颜色随后将帮助识别此节点。
- 10. 使用"基本项"旁边的下拉组合框,从服务器类型列表中选择 x3650 M4 型。
- 11. 选择"标准功能部件和服务"选项卡。找到与系统内存选择关联的组合框(标注有*"x3650M4* 内存*"*),然后选择四个 8GB PC3-12800 DDR3 选件。
- 12. 在与处理器选择关联的组合框(标注有*"x3650M4* 处理器*"*)中,选择"8C Intel Xeon 处理器 E5-2670"选件。然后 , 使用组合框右侧的数值微调器, 将数量增加至 2, 以便每个计算服务器均拥有两个 8C 处理器。
- 13. 从"存储器选件"选项卡上的*"SFF Slim SAS SATA"*部分中找到并选择两个"2.5 英寸 500GB 7200 NL SATA HDD"选 件。
- 14. 单击保存以保存新的"计算"服务器。
- 15. 选中相应的单选按钮,以创建确切数量的新项。然后,在随后出现的对话框中输入 128。
- 16. 几秒钟后,新服务器将出现在机架中,而且已添加必需的交换机,因此在主要以太网网络上支持所有这些服务器 。此外,所有点到点连线均已生成,可通过在机架视图中将光标移到任何项上来进行查看。
- 17. 通过屏幕顶部的"文件"菜单来保存集群。这样,在进行任何附加更改时都会生成自动保存。
- 18. 要创建管理节点,可以就像以前那样创建一个新的服务器,也可以按照以下步骤转换一个现有节点。
- 19. 突出显示任何"计算"服务器,通过右键单击服务器上出现的记事本画笔图标来访问编辑方式(也可以右键单击服务 器并选择"编辑"项来进行访问)。
- 20. 在"项标签"字段中输入"管理"。
- 21. 为管理节点选择不同的颜色(例如,蓝色)。
- 22. 要建立两个以太网网络连接,请展开"网络"选项卡,使用"网络"部分中"管理(以太网)"旁边的数值微调器。
- 23. 在"主要选件"选项卡下再次查找系统内存选择,然后选择"4GB PC3L-10600 DDR3"选件(而不是先前的 8GB 选件)。
- 24. 在"主要选件"选项卡下再次查找系统处理器选择,然后选择"双核 Intel Xeon 处理器 E5-2637"。
- 25. 单击保存。选择保存选项,这会将更改仅另存为该项的一个副本。
- 26. 再次通过"文件"菜单保存集群。本练习已完成。

第 **6** 页(共 **6** 页)